## Žádost o skrytí části závěrečné práce v Úřadovně IS z pohledu vedoucí/ho práce

Pokud student/ka, které/mu vedete práci, podá Žádost o skrytí částí závěrečné práce, v Úřadovně se zavede nový spis. Vám jako vedoucí/mu přijde upozornění na e-mail. Přes odkaz v e-mailu se můžete dostat rovnou ke spisu, v němž jste veden/a jako aktuální osoba a čeká se na vaše vyjádření. Pokud jste klikl/a na odkaz v e-mailu, můžete přeskočit na krok č. 3.

1. Ke všem spisům, které máte vyřídit, se dostanete přes "Úřadovna" → "Kontrola spisů".

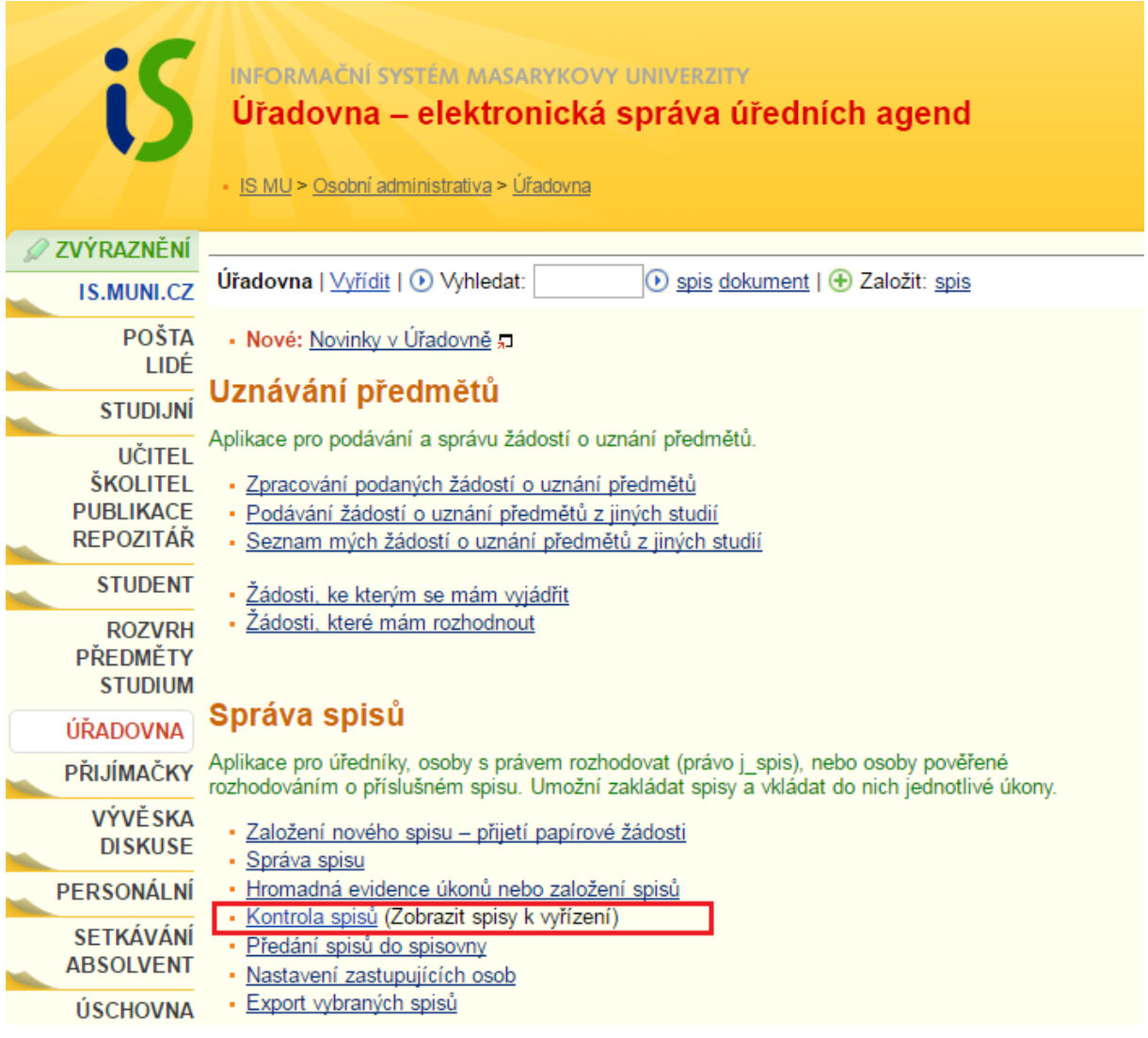

2. Zde se žádost objeví mezi "*Spisy, které mám vyřídit"*. Poté stačí rozbalit "*Seznam spisů"* a zvolit požadovaný spis.

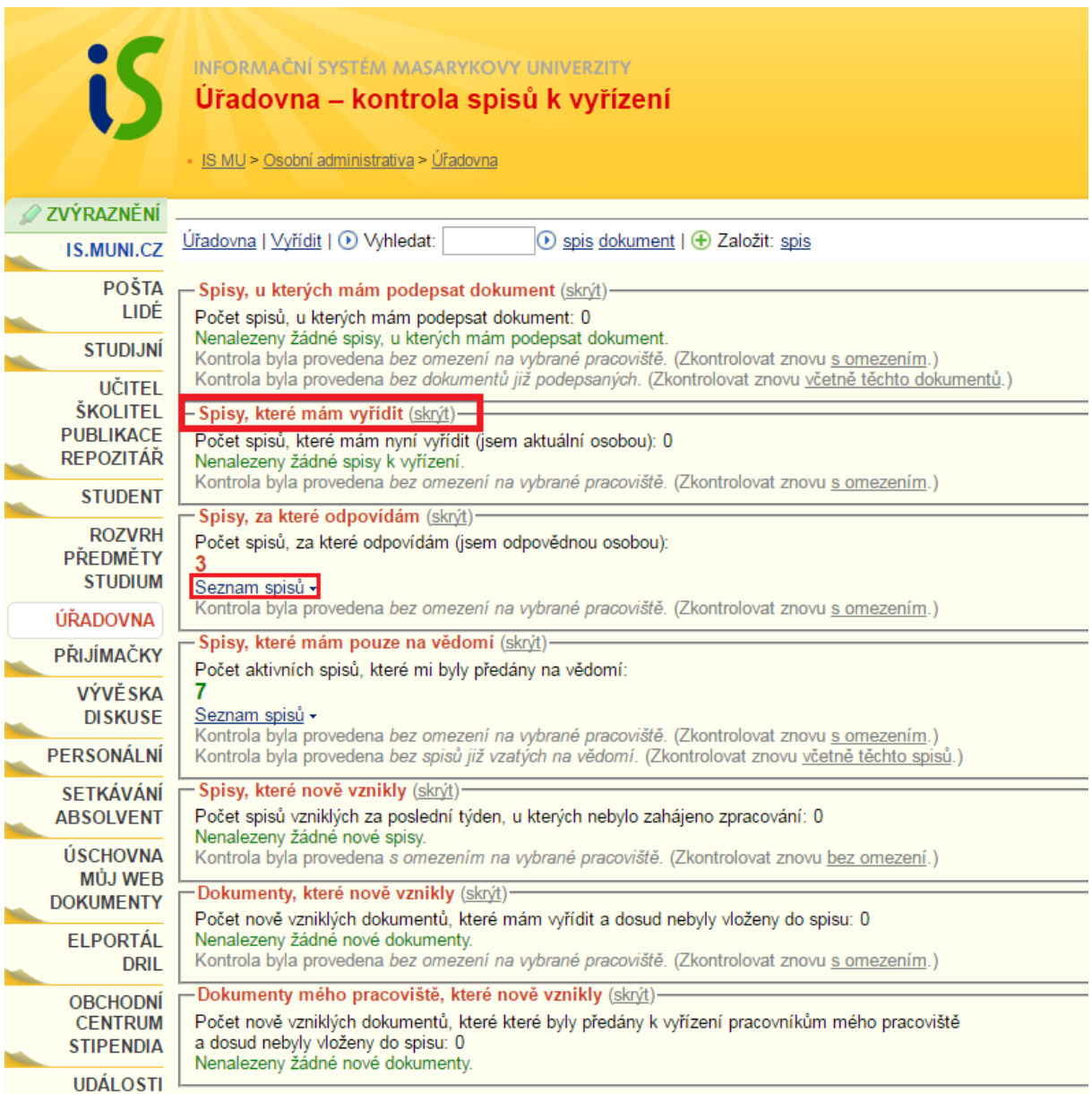

3. V detailu spisu můžete pomocí šipeček rozbalit podrobné informace a prostudovat zdůvodnění žádosti.

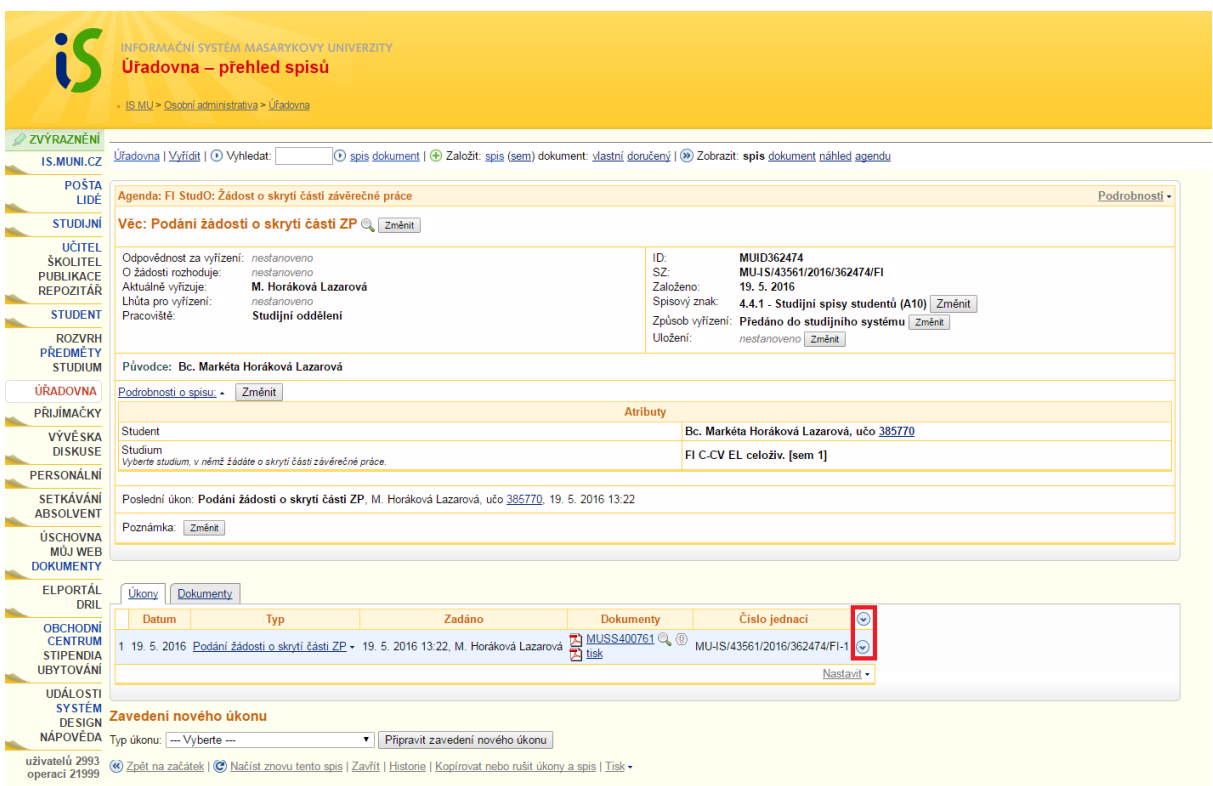

4. Svůj souhlas, nebo nesouhlas se schválením žádosti vyjádříte zavedením nového úkonu. Vyberete úkon a kliknete na "*Připravit zavedení nového úkonu*".

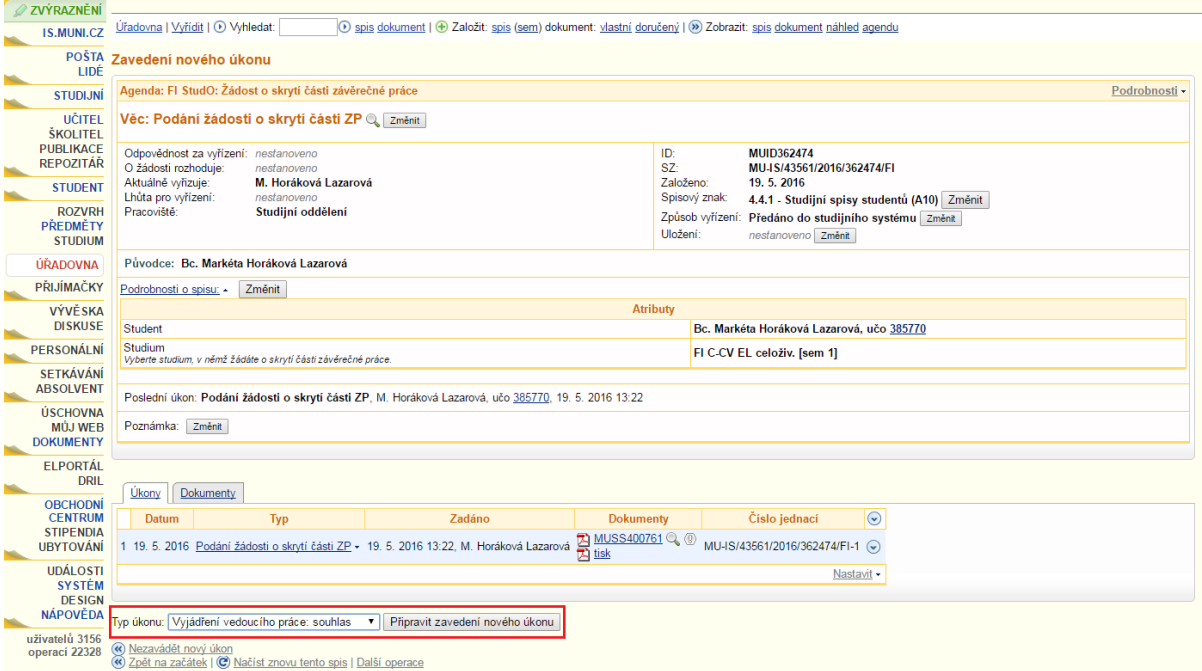

5. Objeví se okno, ve kterém vyplníte požadovaná pole a popíšete své vyjádření. Nezapomeňte úkon potvrdit pomocí tlačítka "*Zavést nový úkon*".

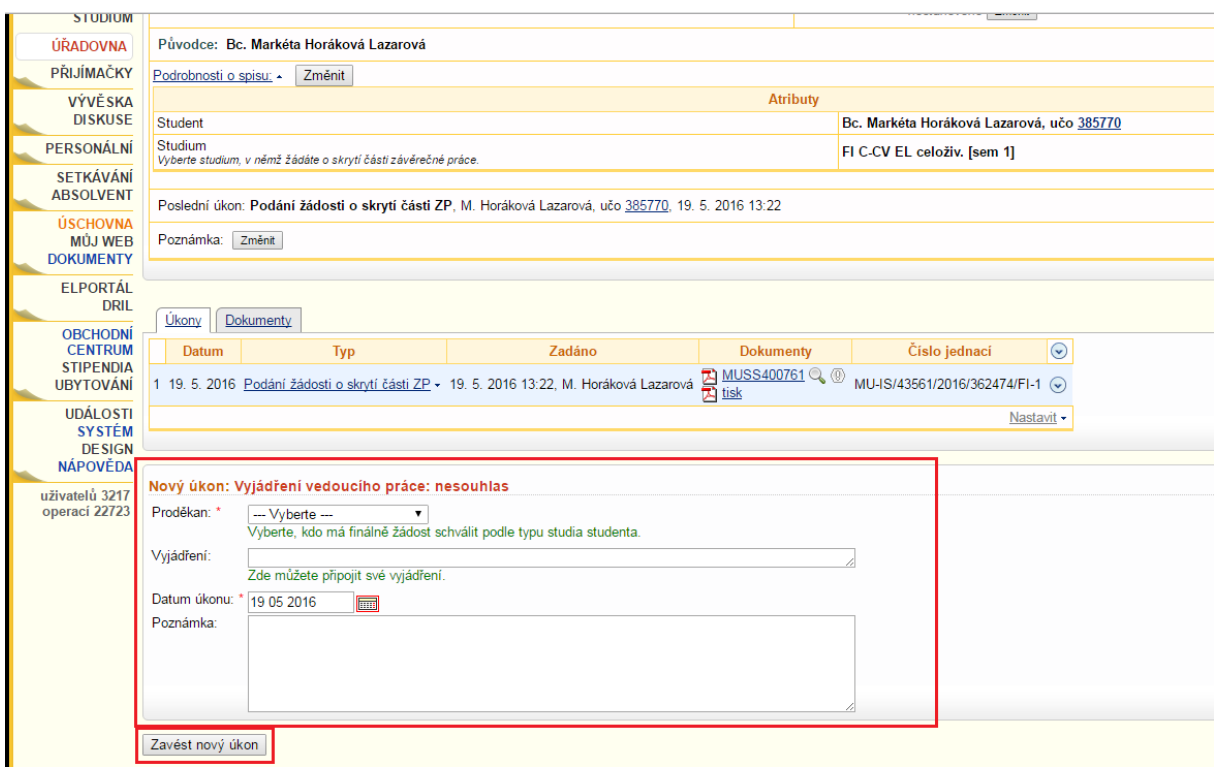

6. Žádost je nyní předána k finálnímu schválení, nebo zamítnutí proděkanovi fakulty.